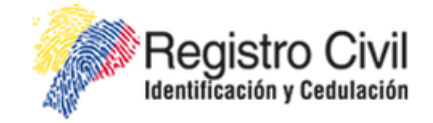

# **SISTEMA NACIONAL DE REGISTRO DE DATOS VITALES**

# **"REVIT"**

# Instructivo Técnico para Firma **Electrónica**

DICIEMBRE 2014 VERSION 1.1

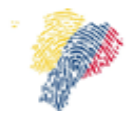

Manual Técnico para Firma Electrónica del Sistema Nacional de Registro de Datos Vitales

# **Contenido**

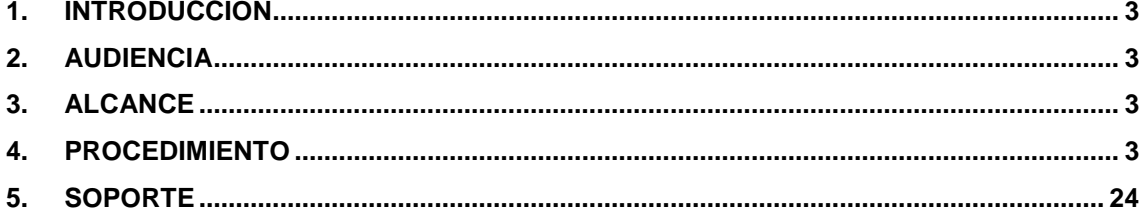

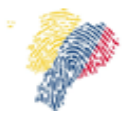

Manual Técnico para Firma Electrónica del Sistema Nacional de Registro de Datos Vitales

# <span id="page-2-0"></span>**1. Introducción**

El presente documento describe la instalación y configuraciones necesarias paso a paso para que se pueda usar la firma electrónica en el Sistema Nacional de Registro de Datos Vitales REVIT.

# <span id="page-2-1"></span>**2. Audiencia**

Técnicos de Tecnologías de la Información (TI), líderes/directores de área de TI, médicos con conocimientos de TI.

#### <span id="page-2-2"></span>**3. Alcance**

El presente documento abarca la guía necesaria para firmar electrónicamente en el Sistema Nacional de Registro de Datos Vitales REVIT.

# <span id="page-2-3"></span>**4. Procedimiento**

Para firmar electrónicamente en el sistema REVIT, con certificado electrónico token o certificado electrónico en archivo, se requiere tener instalado en el navegador Mozilla Firefox, el complemento JAVA y el plugin JAVA para el navegador. Para los certificados en token se requiere los controladores del token.

A continuación se describe como se debe instalar y configurar cada componente que se requiere para firmar electrónicamente.

#### **4.1 Componente JAVA**

Se requiere instalar el componente de Java, se lo puede descargar en la siguiente URL: [http://www.Java.com/es/download/,](http://www.java.com/es/download/) Figura 1.

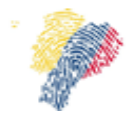

Manual Técnico para Firma Electrónica del Sistema Nacional de Registro de Datos Vitales

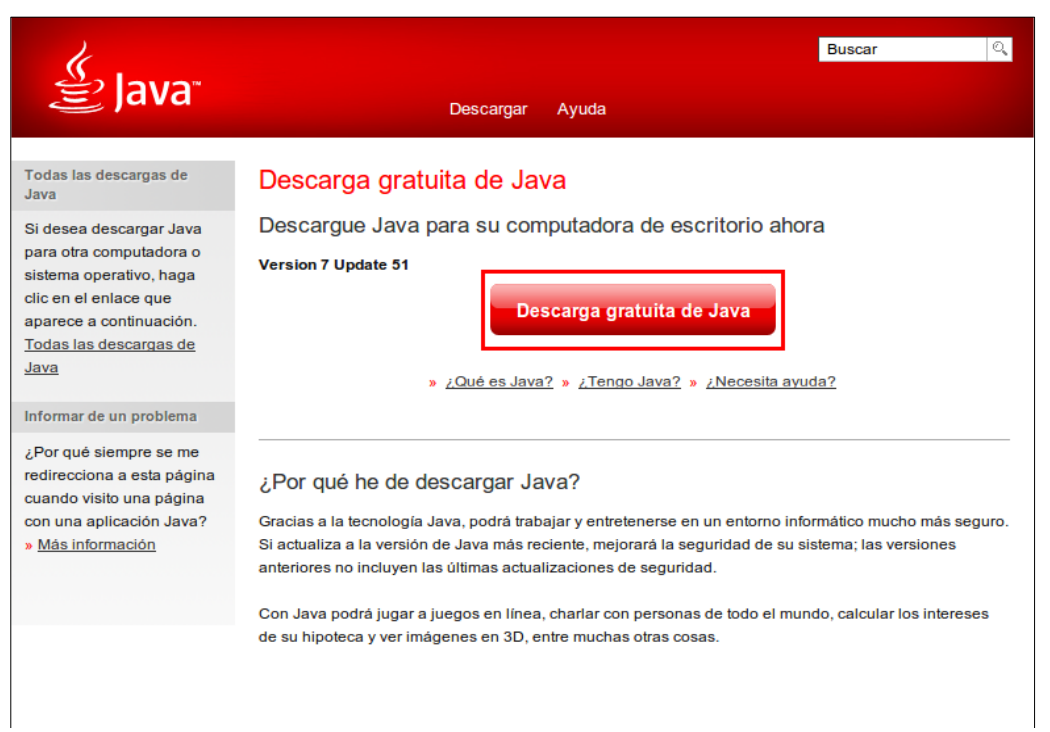

*Figura 1: Descarga del componente JAVA.*

Una vez que se haya seleccionado descargar, se debe aceptar el acuerdo de licencia e iniciar la descarga.

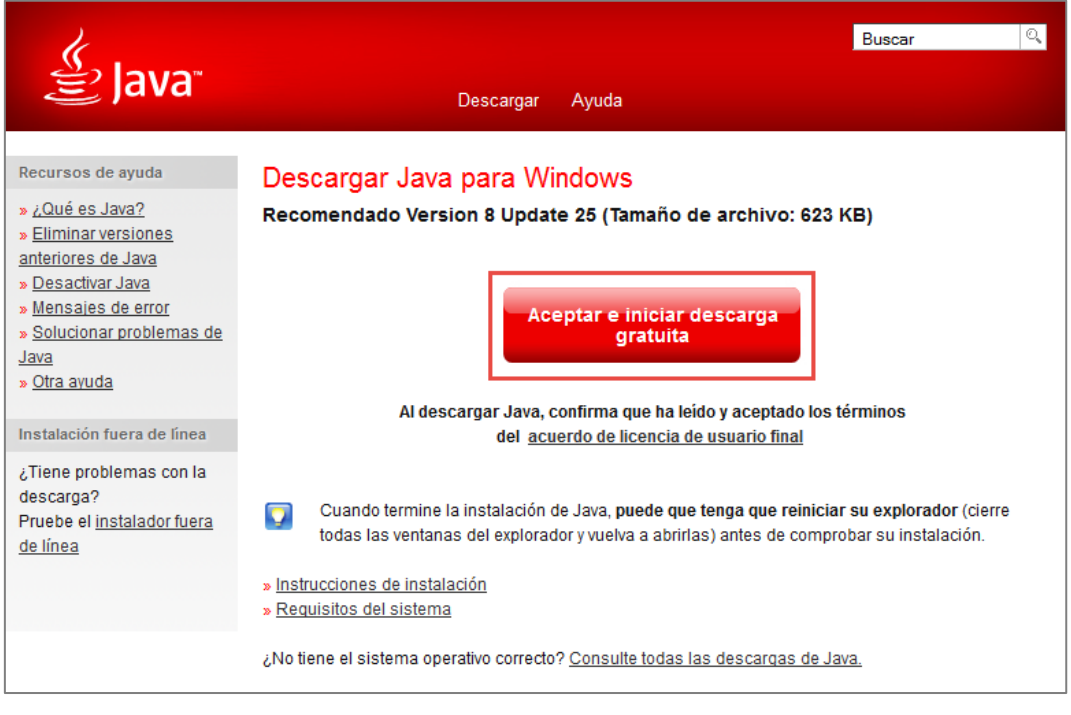

*Figura 2: Aceptar licencia de JAVA.*

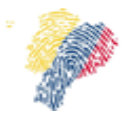

Manual Técnico para Firma Electrónica del Sistema Nacional de Registro de Datos Vitales

Una vez descargado el archivo se debe instalar. Luego de la instalación se realizará la verificación de la versión de Java instalada, para ello se debe acceder al Menú de Inicio, en el cuadro de texto a buscar colocar "Java" y seleccione como la muestra la Figura 3.

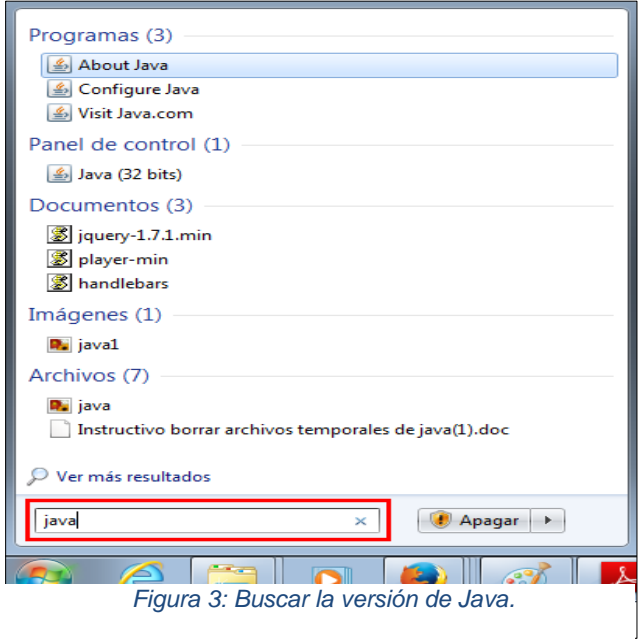

Haga un clic en "About Java" o "Acerca de Java" para poder verificar la versión de java instalada.

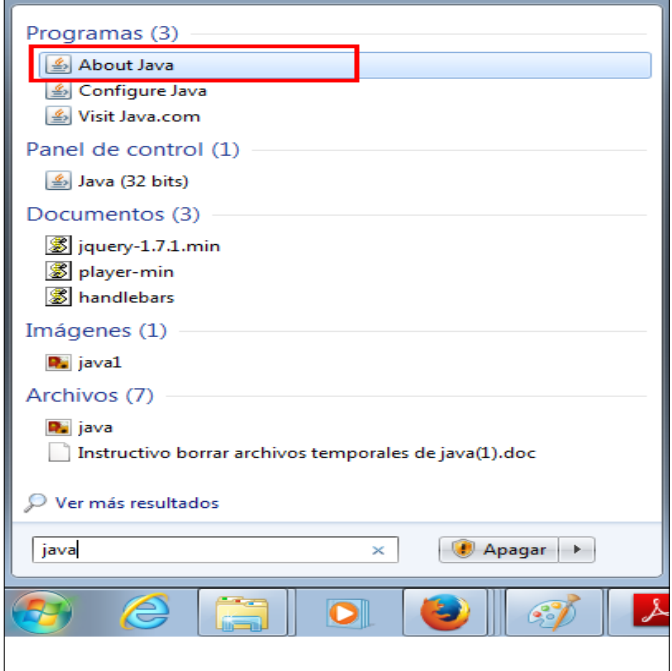

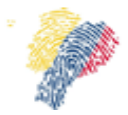

Manual Técnico para Firma Electrónica del Sistema Nacional de Registro de Datos Vitales

Al hacer clic en la opción About Java se presentará la ventana con la información de la versión, Figura 5.

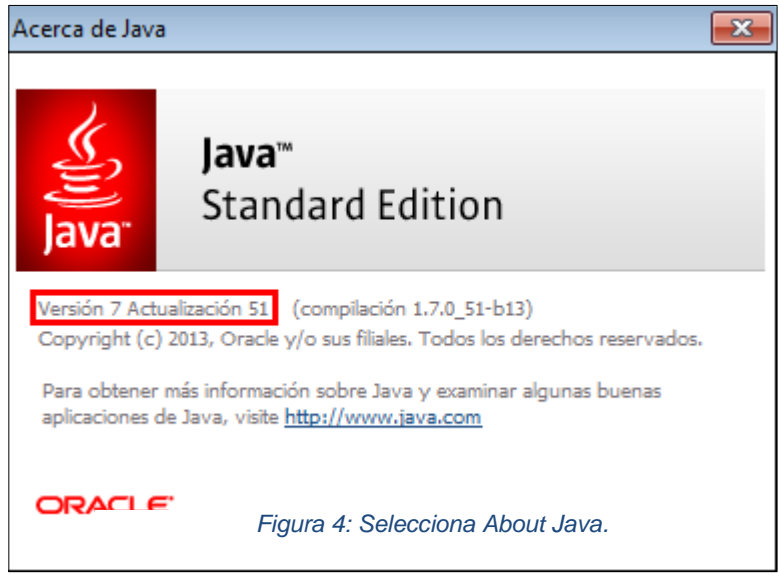

*Figura 5: Verificación de Versión de JAVA.*

# **4.1.1 Configuración de la Seguridad de Java**

Una vez que se encuentra instalado el componente Java, es necesario realizar la configuración de seguridad de Java, el requerimiento para la ejecución del applet de firma electrónica es bajar el nivel de seguridad del componente de java, para realizar esta configuración se debe ingresar a Panel de Control, haciendo clic en Inicio y en la sección derecha como se visualiza en la Figura 6.

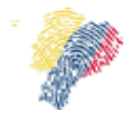

Manual Técnico para Firma Electrónica del Sistema Nacional de Registro de Datos Vitales

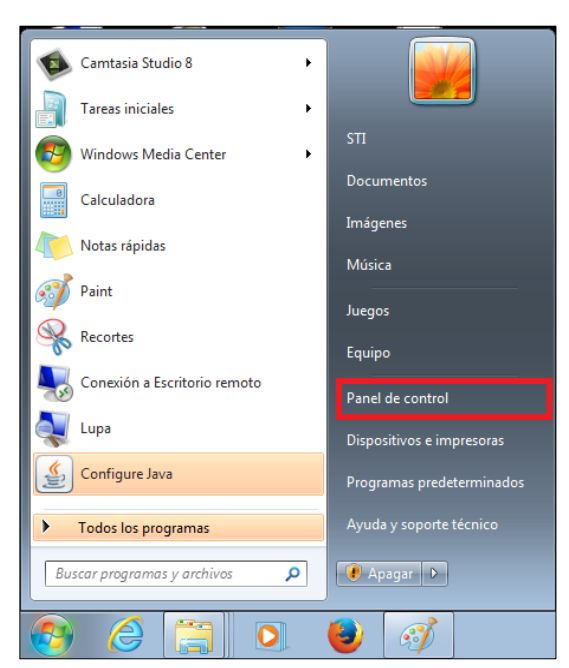

*Figura 6: Ingreso a Panel de Control.*

Una vez que estemos en las lista de elementos de Panel de Control buscar el componente JAVA, para buscar se debe escribir la palabra JAVA en el cuadro de texto de la izquierda de la ventana, ver Figura 7.

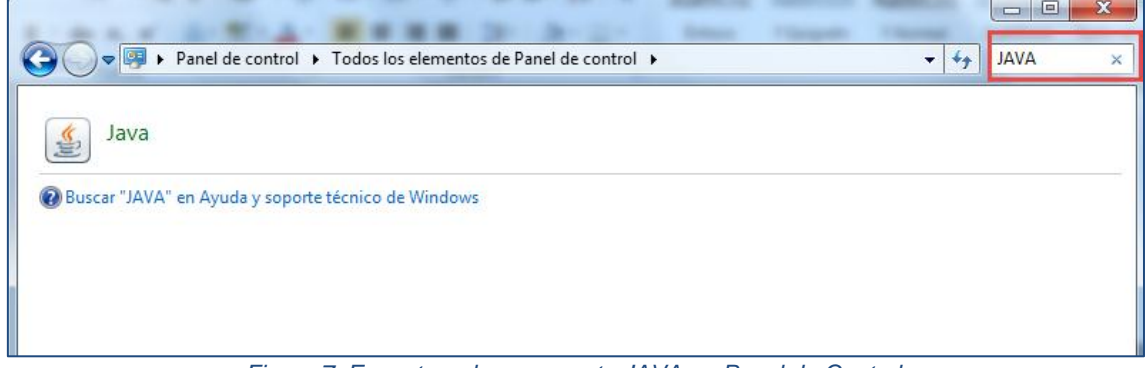

*Figura 7: Encontrar el componente JAVA en Panel de Control.*

Seleccionar el icono de JAVA, para poder visualizar el panel de Control de JAVA, en el cual se deberá hacer clic en la pestaña de Seguridad.

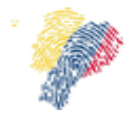

Manual Técnico para Firma Electrónica del Sistema Nacional de Registro de Datos Vitales

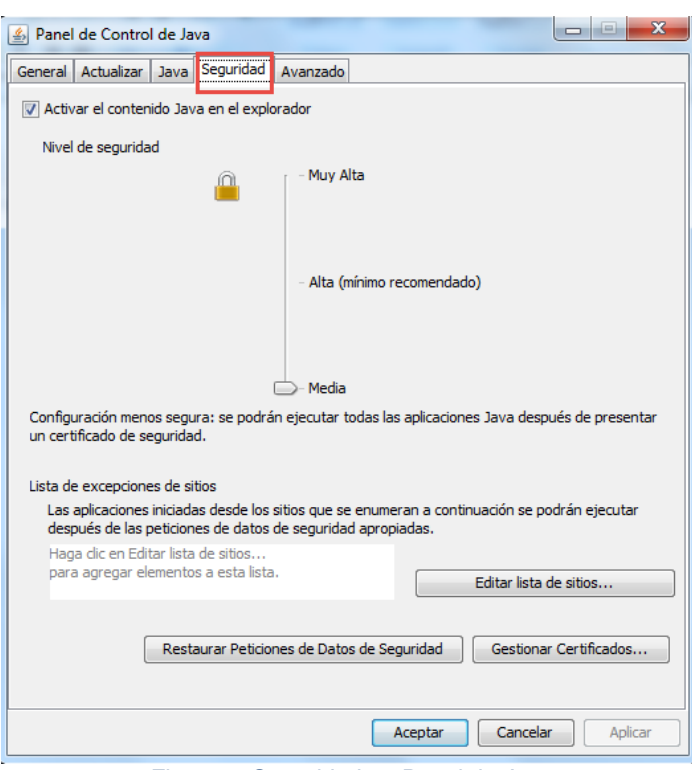

*Figura 8: Seguridad en Panel de Java.*

En el pestaña de seguridad de Java, se puede seleccionar el nivel de seguridad debemos seleccionar el nivel Media, moviendo el cursor hacia abajo.

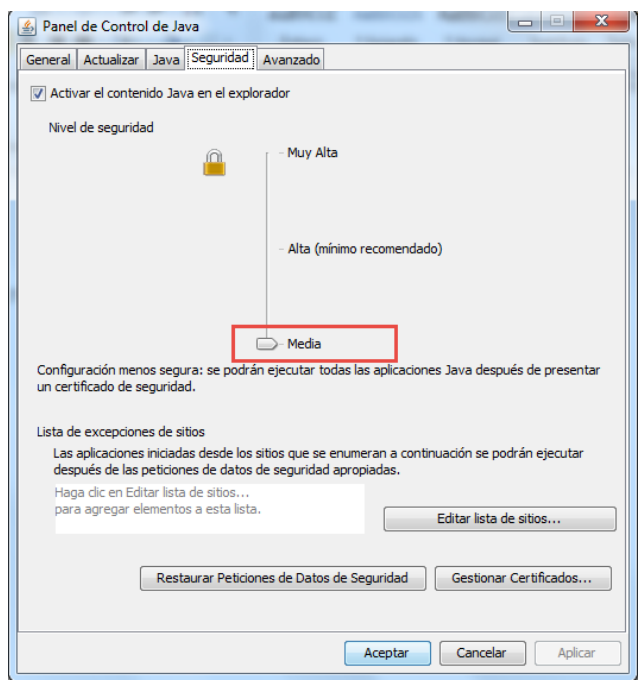

*Figura 9: Nivel de Seguridad de Java.*

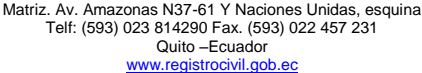

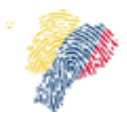

Manual Técnico para Firma Electrónica del Sistema Nacional de Registro de Datos Vitales

En las nuevas versiones de java a partir de la versión 7, en la pestaña de seguridad se presenta la opción de registrar los sitios web de confianza, y ya no se presenta la opción de bajar el nivel de seguridad, ver Figura 10.

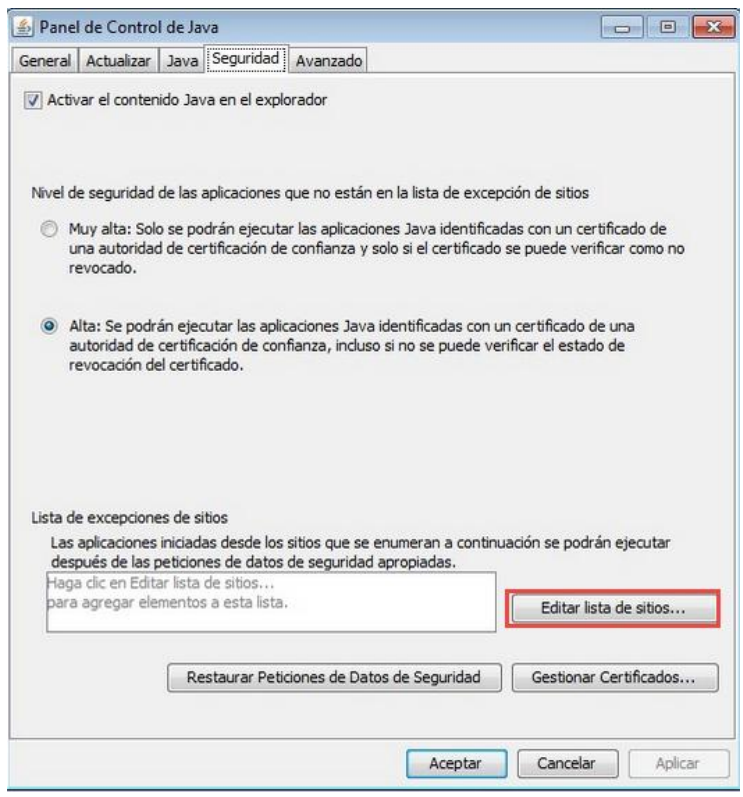

*Figura 10: Pantalla de seguridad para versiones nuevas de java.*

En la misma pestaña de seguridad, tanto para la versión 7 de java como para las superiores se debe dar clic en el botón **"Editar lista de sitios"**, para agregar la dirección del sistema REVIT.

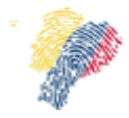

Manual Técnico para Firma Electrónica del Sistema Nacional de Registro de Datos Vitales

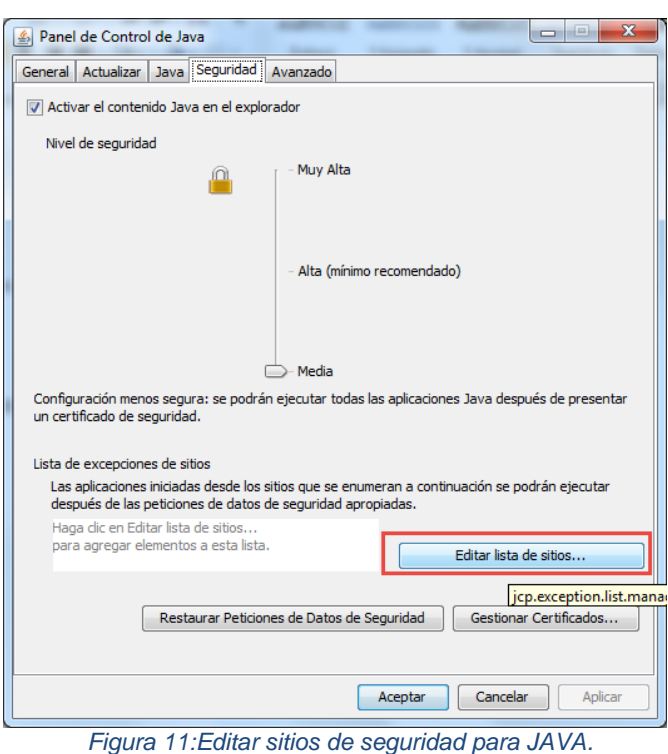

Al dar clic en Editar lista de sitios, se visualizará una ventana en la cual se listan las excepciones de sitios, se debe hacer clic en **"Agregar".**

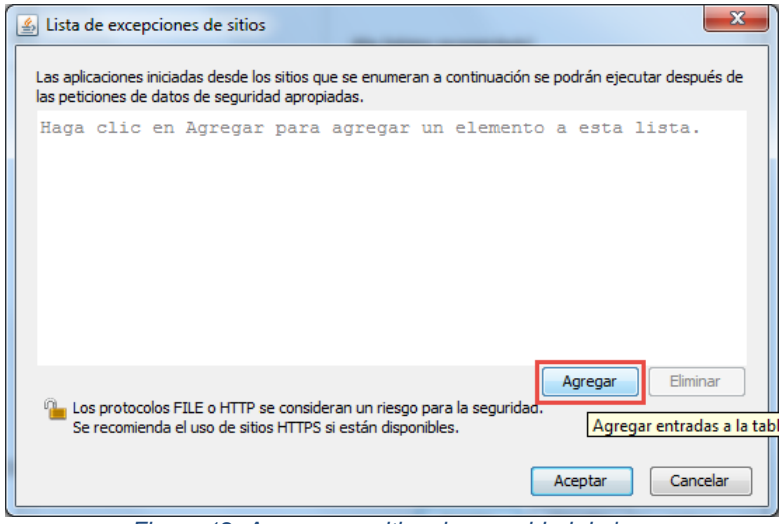

*Figura 12: Agregar un sitio a la seguridad de java.*

En el campo de ubicación se debe escribir la dirección del sistema REVIT <http://servicios1.registrocivil.gob.ec/revit/> y dar clic en aceptar para que se agregue el sitio a las excepciones de java.

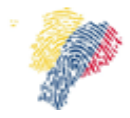

Manual Técnico para Firma Electrónica del Sistema Nacional de Registro de Datos Vitales

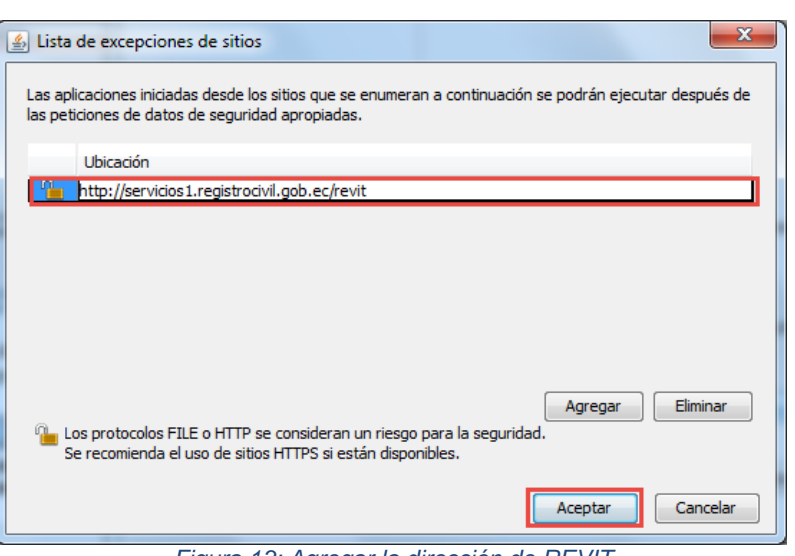

*Figura 13: Agregar la dirección de REVIT.*

Al dar clic en el botón **"Aceptar"** se visualizará una advertencia de seguridad, Figura 13, se debe dar clic en el botón **"Continuar".**

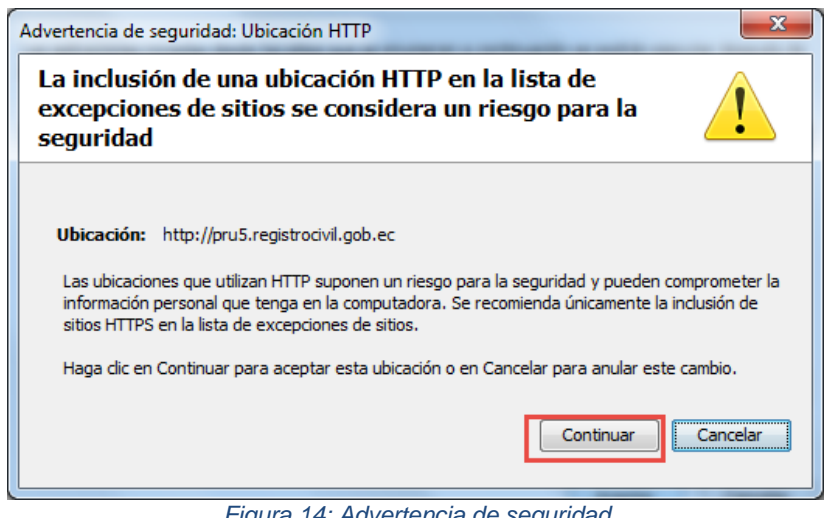

*Figura 14: Advertencia de seguridad.*

Para guardar el sitio agregado, se debe dar clic en "Aplicar" de la ventana de Control de Java, Figura 14.

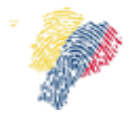

Manual Técnico para Firma Electrónica del Sistema Nacional de Registro de Datos Vitales

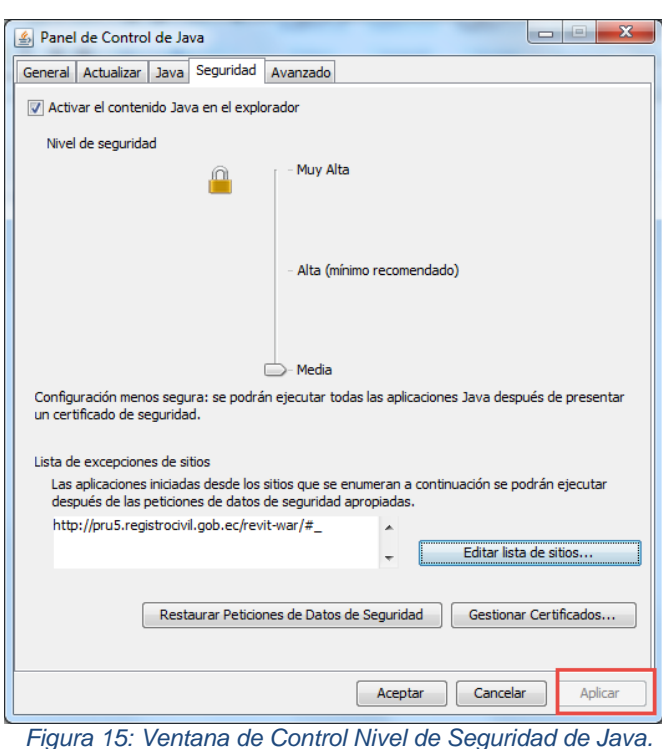

Borrar el cache y cookies del navegador Mozilla Firefox, y cache del Java (Ver Instructivo para borrar la memoria cache del Java, Página 13).

#### **4.2 Instructivo para borrar la memoria cache del Java**

Vaciar la memoria cache del complemento Java para que el navegador cargue las últimas versiones de aplicaciones y applets Java, se requiere ejecutar en especial cuando el applet de firma electrónica se demora en cargar, pasos a seguir:

Antes de iniciar con este procedimiento, cerrar todas las ventanas del navegador de Internet que estén abiertas. Ingresar al "Panel de Control", clic en Inicio > Panel de control, haga doble clic en el icono de Java del Panel de control.

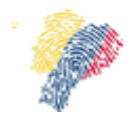

Manual Técnico para Firma Electrónica del Sistema Nacional de Registro de Datos Vitales

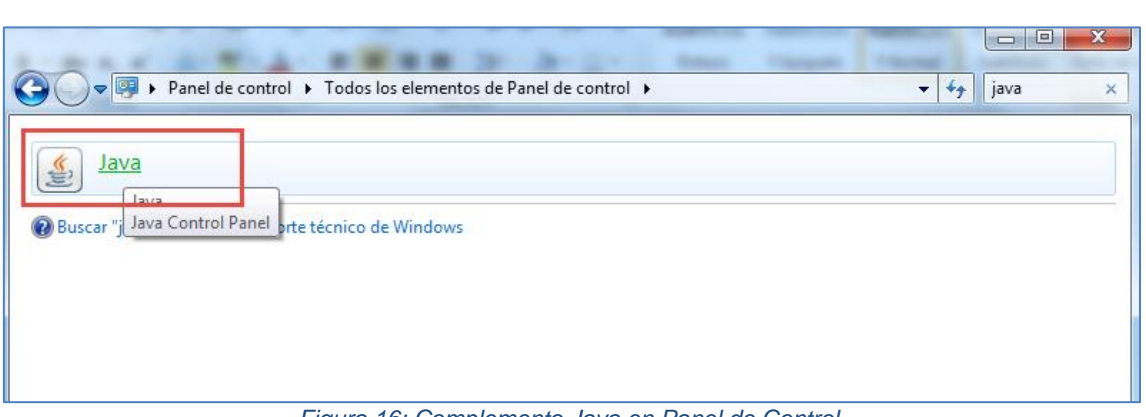

*Figura 16: Complemento Java en Panel de Control.*

En la pestaña "General" Archivos temporales de Internet, haga clic en Configuración.

Aparecerá el cuadro de diálogo Configuración de archivos temporales.

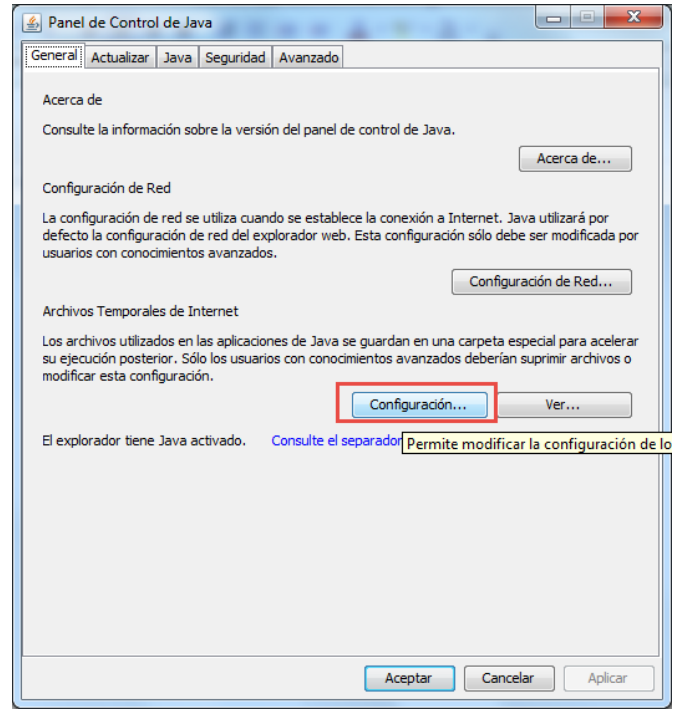

*Figura 17: Configuración de Java.*

Al hacer clic en el botón **"Configuración"**, se presentará una ventana de Configuración de Archivos Temporales, se debe dar clic en el botón Suprimir Archivos, Figura

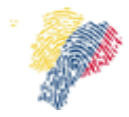

Manual Técnico para Firma Electrónica del Sistema Nacional de Registro de Datos Vitales

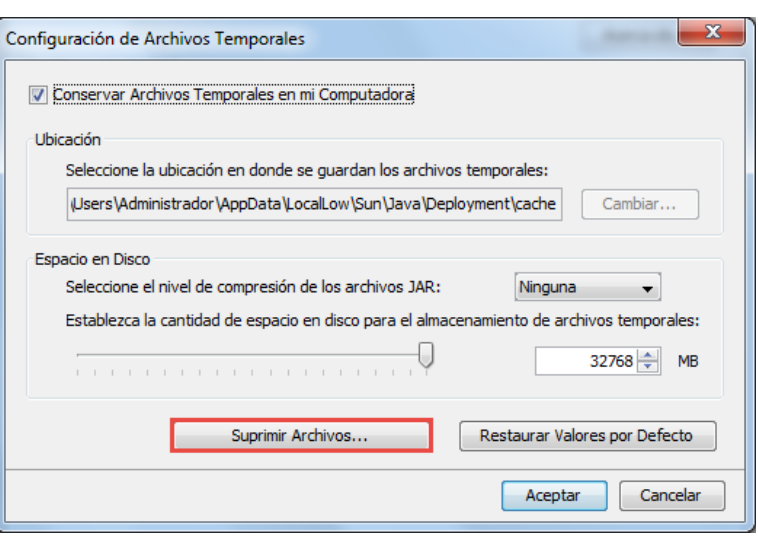

*Figura 18: Configuración de Archivos Temporales en JAVA.*

Aparecerá el cuadro de diálogo Borrar archivos temporales, en esta ventana se ofrecen varias formas de vaciar la memoria cache (Depende de la versión de Java que tenga instalada cada máquina). Haga clic en todas las opciones.

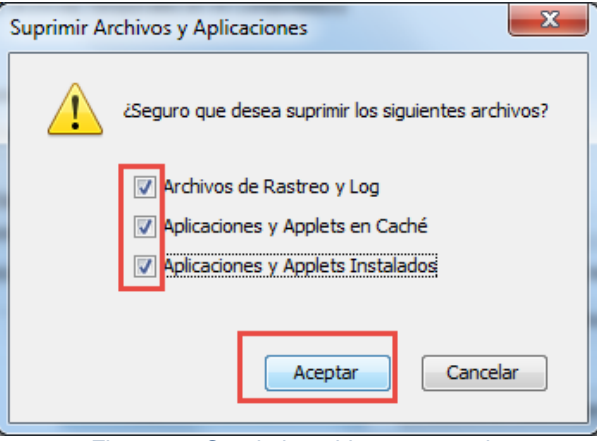

*Figura 19: Suprimir archivos temporales.*

De esta forma se eliminan de la memoria cache todas las aplicaciones y applets descargados.

Esto se aplica para los usuarios que utilizan plataformas: Windows.

#### **4.3 Verificar el plugin de JAVA en Navegador**

Una vez instalado el componente de Java como se describe en la sección 4.1 y que se haya borrado la caché de Java, se debe verificar en el navegador Mozilla Firefox, que se encuentre instalado el Java Deployment Toolkit, para lo cual se debe abrir el menú del explorador y seleccionar complementos.

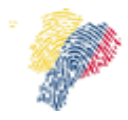

Manual Técnico para Firma Electrónica del Sistema Nacional de Registro de Datos Vitales

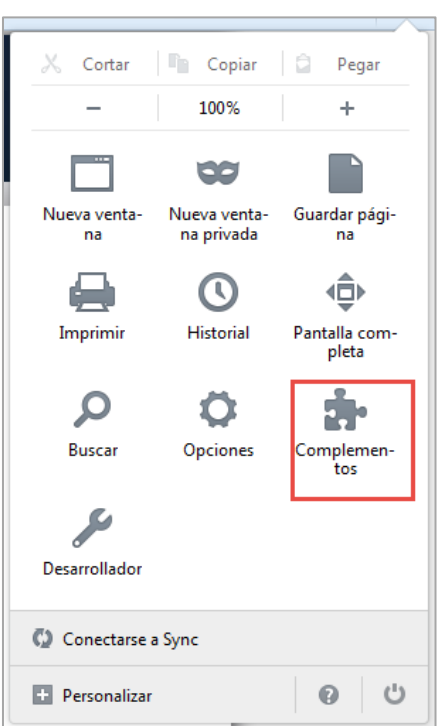

*Figura 20: Menú de Firefox, seleccionar complementos.*

Se debe seleccionar la opción Plugins, en la lista que aparece a la derecha, debe estar el plugin **Java Deployment Toolkit 7.0.**

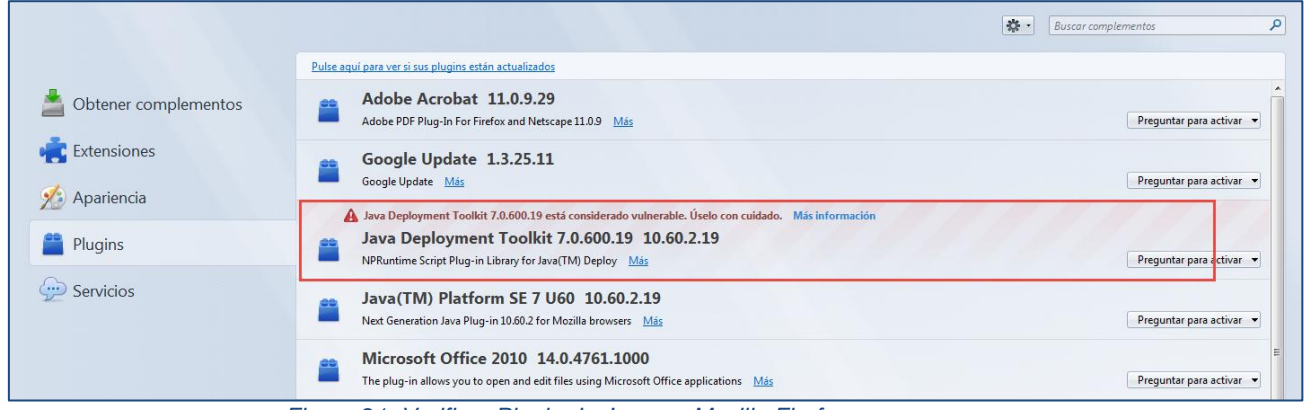

*Figura 21: Verificar Plugin de Java en Mozilla Firefox.*

### **4.4 Controladores del token**

Instalar controladores / drivers, guía en [https://www.eci.bce.ec/centro-de](https://www.eci.bce.ec/centro-de-descargas;jsessionid=914883d644b97e6cffc0e5db5934)[descargas;jsessionid=914883d644b97e6cffc0e5db5934](https://www.eci.bce.ec/centro-de-descargas;jsessionid=914883d644b97e6cffc0e5db5934)

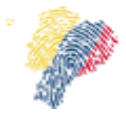

Manual Técnico para Firma Electrónica del Sistema Nacional de Registro de Datos Vitales

#### **4.5 Instalación del Certificado del raíz**

Para usar el certificado de firma electrónica se debe seguir los pasos que indica el siguiente link del Banco Central [https://www.eci.bce.ec/web/guest/paso\\_1.](https://www.eci.bce.ec/web/guest/paso_1)

#### **4.5.1 Instalación del Certificado Raíz**

Se debe descargar el certificado raíz de la página del Banco Central en el siguiente link https://www.eci.bce.ec/web/quest/paso\_1, se visualizará una ventana que solicitará abrir o guardar el archivo, dar clic en **"Guardar archivo"** y clic en el botón **"Aceptar".**

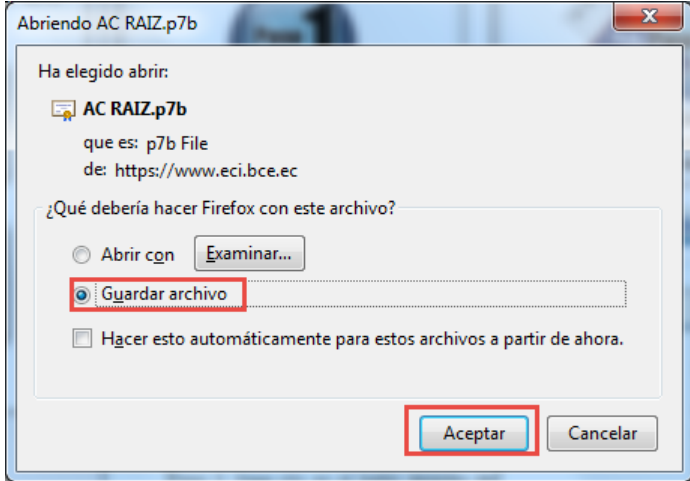

*Figura 22: Guardar el Certificado Raíz*

Guarde el archivo en un directorio, haga clic en el botón derecho del ratón sobre el archivo guardado y dar clic en la opción "Instalar certificado".

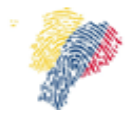

Manual Técnico para Firma Electrónica del Sistema Nacional de Registro de Datos Vitales

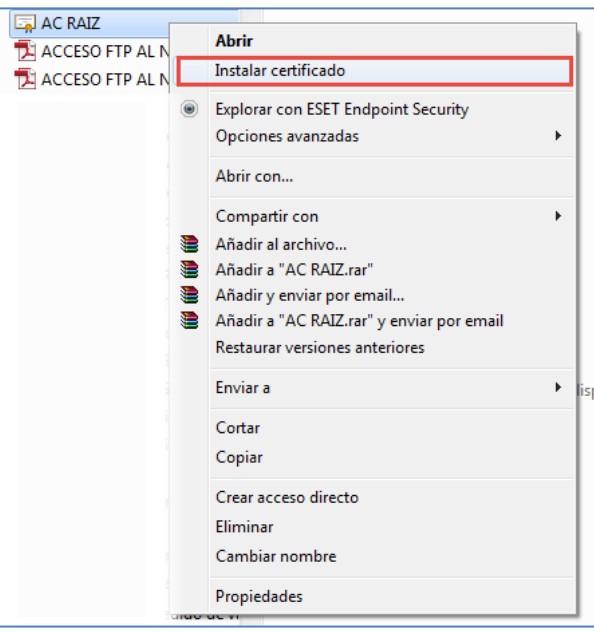

*Figura 23: Seleccionar Instalar Certificado*

Se visualizará la ventana del Asistente para la importación de certificados, en la primera pantalla se debe dar clic en el botón **"Siguiente"**

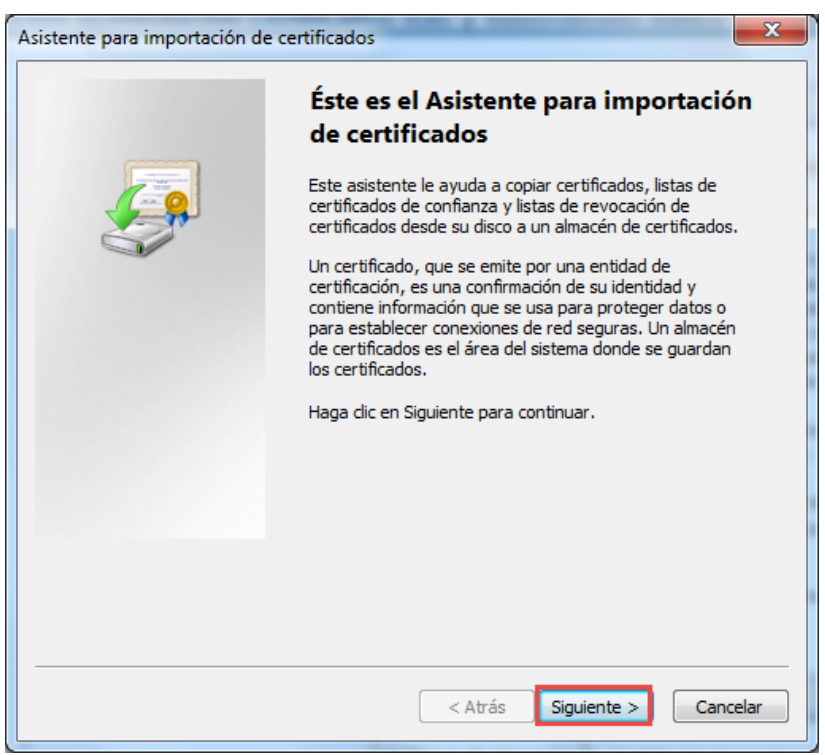

*Figura 24: Asistente para importar Certificados*

En el asistente cuando le muestre las opciones de almacén de certificados. Seleccionar la opción Colocar todos los certificados en el siguiente almacén.

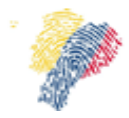

Manual Técnico para Firma Electrónica del Sistema Nacional de Registro de Datos Vitales

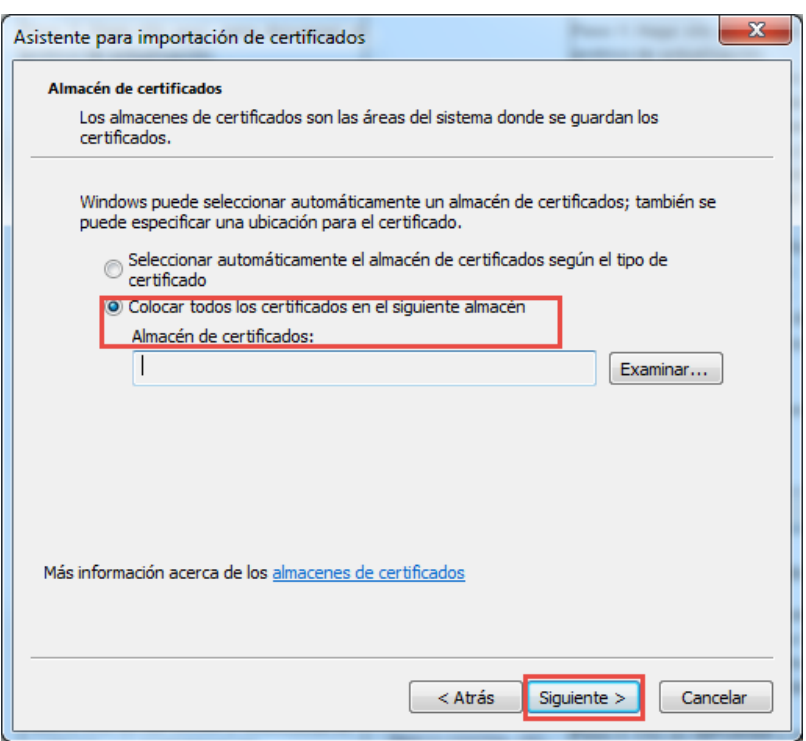

*Figura 25: Seleccionar el directorio de importación* 

Pulse examinar y seleccione la opción **Entidades emisoras raíz de confianza.**

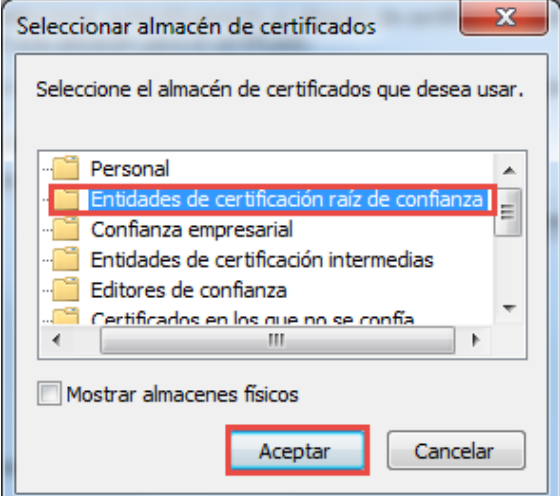

*Figura 26 Selección de almacén de certificados*

En la siguiente pantalla del Asistente de Importación, se debe dar clic en el botón **"Siguiente".**

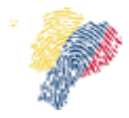

Manual Técnico para Firma Electrónica del Sistema Nacional de Registro de Datos Vitales

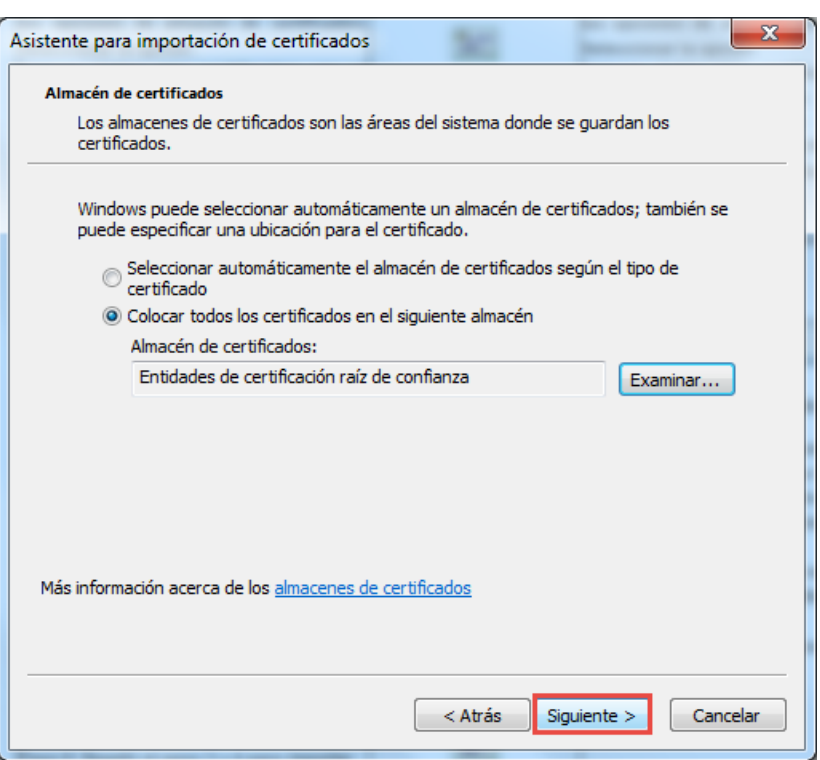

*Figura 27: Asistente de importación de Certificados*

La ultima pantalla del Asistente para importación de certificados en el que se visualiza el directorio de la importación.

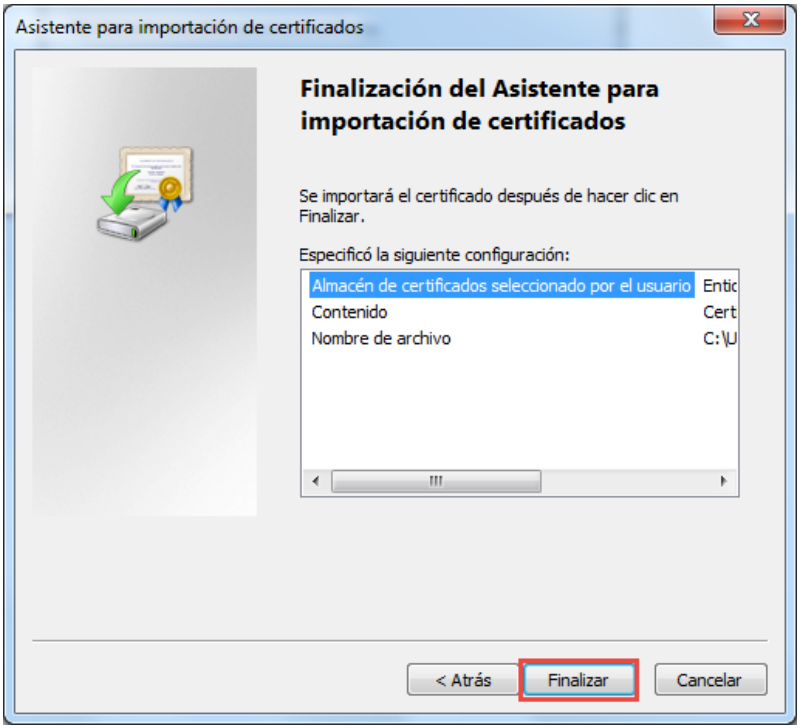

*Figura 28 : Asistente de importación de certificados*

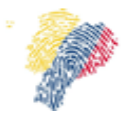

Manual Técnico para Firma Electrónica del Sistema Nacional de Registro de Datos Vitales

Al finalizar el proceso de importación de certificados, se visualizara un mensaje de advertencia, se debe dar clic en el botón **"Sí".**

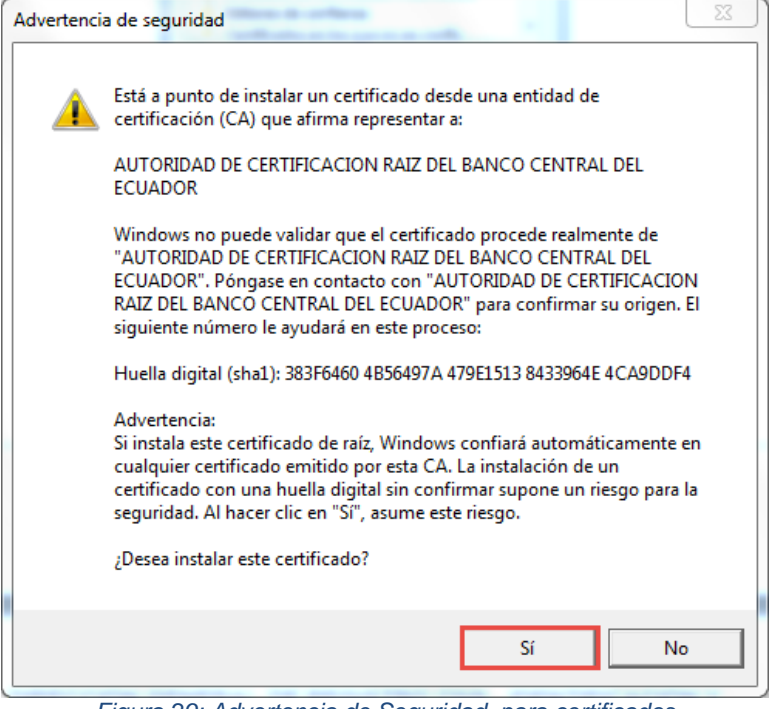

*Figura 29: Advertencia de Seguridad, para certificados*

Se debe confirma la instalación del certificado, para lo cual en la siguiente ventana se debe dar clic en el botón **"Sí".**

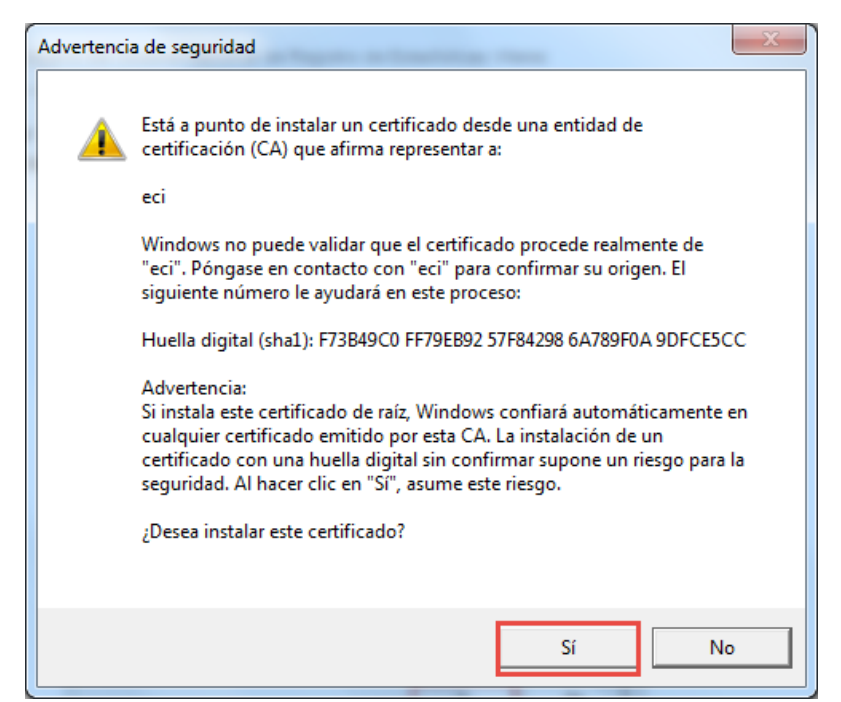

*Figura 30: Advertencia de Seguridad para Certificados*

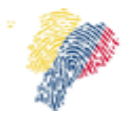

Manual Técnico para Firma Electrónica del Sistema Nacional de Registro de Datos Vitales

Una vez confirmada la advertencia de seguridad, se visualizará un mensaje de confirmación

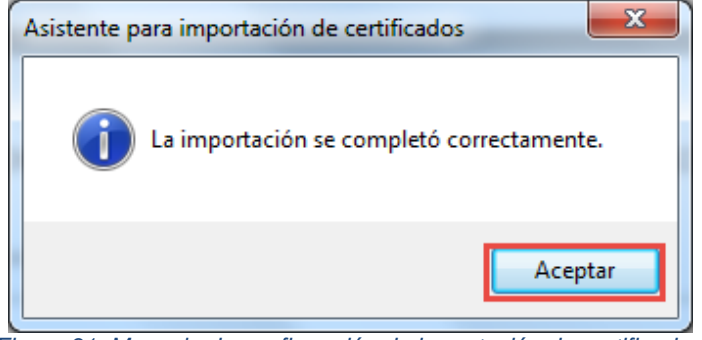

*Figura 31: Mensaje de confirmación de importación de certificados.*

# **4.6 Configuración del Adobe Acrobat**

Para poder visualizar un documento firmado electrónicamente de forma correcta se debe realizar ciertas configuraciones al Adobe Acrobat para que valide con el certificado raíz instalado del Banco Central.

En la barra de menú seleccionar la opción Edición, de las opciones que se visualizan seleccionar **Preferencias.**

|                                   | Certificado 1750916940.pdf - Adobe Reader                  |                                                        |                                                                                      |                                                            |                             |                                                                                              |              |                |                                                       | $\begin{array}{c c c c c} \hline \multicolumn{3}{c }{\multicolumn{3}{c }{\mult$<br>$\mathbf{x}$ |
|-----------------------------------|------------------------------------------------------------|--------------------------------------------------------|--------------------------------------------------------------------------------------|------------------------------------------------------------|-----------------------------|----------------------------------------------------------------------------------------------|--------------|----------------|-------------------------------------------------------|----------------------------------------------------------------------------------------------------|
| Archivo Edición Ver Ventana Ayuda |                                                            |                                                        |                                                                                      |                                                            |                             |                                                                                              |              |                |                                                       |                                                                                                    |
|                                   | Al <b>Deshacer</b><br><b>Rehacer</b>                       | $Ctrl + Z$<br>Mayús+Ctrl+Z                             | $\rightarrow$<br>$(\mathbb{J})$                                                      | $\left( \blacksquare \right)$<br>$\vert 1 \vert / 1 \vert$ | Œ                           | H<br>$108\%$ $\sim$<br>中<br>● ■                                                              | $\mathbf{r}$ |                | <b>Herramientas</b>                                   | <b>Rellenar y firmar</b><br><b>Comentario</b>                                                                                                    |
| $\Leftrightarrow$<br>-Fi          | Cortar<br><b>Sopiar</b>                                    | $Ctrl + X$<br>$Ctrl + C$                               |                                                                                      |                                                            |                             |                                                                                              |              | Panel de firma |                                                       | ▼ Herramientas de relleno y firma                                                                                                    |
| Ø                                 | $Ctrl + V$<br><b>El</b> Pegar<br>Eliminar                  |                                                        |                                                                                      | <b>INFORME ESTADÍSTICO NACIDO VIVO</b>                     |                             |                                                                                              |              |                | T.                                                    | Agregar texto                                                                                                    |
| $L_{\beta}$                       | Seleccionar todo<br>Deseleccionar todo                     | $Ctrl+A$<br>Mayús+Ctrl+A                               | Ministerio                                                                           |                                                            |                             | FECHA DE CREACIÓN DEL REGISTRO: 12/01/2015 08:56:26                                          |              |                | Agregar marca de verificación<br>LM Colocar iniciales |                                                                                                    |
|                                   | Copiar archivo en Portapapeles<br>Realizar una instantánea |                                                        | de Salud Pública<br>Registro Civil<br><b>USUARIO:</b>                                |                                                            |                             | INSTITUCIÓN: HOSPITAL GINECO-OBSTERICO ISIDRO AYORA<br>1707879043                            |              |                |                                                       | Zu Colocar firma                                                                                                    |
|                                   | Revisar ortografía<br><b>Q</b> Buscar                      | $Ctrl + F$                                             | VO                                                                                   |                                                            |                             |                                                                                              |              |                |                                                       | $\blacktriangleright$ Enviar o recopilar firmas                                                                                                    |
|                                   | Búsqueda avanzada                                          | Mayús+Ctrl+F                                           | NÚMERO DE IDENTIFICACIÓN:<br>1750916940<br>$\log$ ANGELES<br><b>LIMAICO POMASQUI</b> |                                                            |                             |                                                                                              |              |                |                                                       | Frabajar con certificados                                                                                                    |
|                                   | Protección<br>Análisis<br>Accesibilidad                    |                                                        |                                                                                      | PRODUCTO DEL EMBARAZO                                      |                             | <b>APELLIDOS:</b><br>LUGAR DONDE OCURRIÓ EL NACIMIENTO                                       |              |                |                                                       |                                                                                                    |
|                                   | Preferencias                                               | $Ctrl+K$                                               | <b>DOS</b>                                                                           |                                                            |                             | CÓDIGO:<br><b>LUGAR: MINISTERIO DE SALUD</b>                                                 |              |                |                                                       |                                                                                                    |
|                                   | TALLA (cm.)                                                | <b>FECHA NACIMIENTO</b>                                |                                                                                      | <b>ASISTIDO POR</b>                                        |                             | NOMBRE ESTABLEC.: HOSPITAL GINECO-OBSTERICO ISIDRO                                           |              |                |                                                       |                                                                                                    |
|                                   | 50                                                         | 12/01/2015                                             |                                                                                      | <b>OBSTETRIZ / OBSTETRA</b>                                |                             | PROVINCIA: PICHINCHA<br><b>CANTÓN:</b><br>QUITO<br>PARROQUIA: ITCHIMBIA<br>CIUDAD/LOCALIDAD: |              |                |                                                       |                                                                                                    |
|                                   | PESO (gramos)                                              | <b>SEMANAS DE GESTACIÓN</b>                            |                                                                                      |                                                            |                             | DIRECCIÓN: AV. GRAN COLOMBIA N14-56 Y SODIRO<br><b>TELÉFONO:</b><br>022224502                |              |                |                                                       |                                                                                                    |
|                                   | 5500                                                       | 30                                                     |                                                                                      |                                                            |                             |                                                                                              |              |                |                                                       |                                                                                                    |
|                                   | <b>DATOS DE LA MADRE</b>                                   |                                                        |                                                                                      |                                                            |                             |                                                                                              |              |                |                                                       |                                                                                                    |
|                                   | NOMBRES Y APELLIDOS: LIMAICO POMASQUI MARIA MERCEDES       | CÉDULA: 1000946085<br><b>NACIONALIDAD: ECUATORIANA</b> |                                                                                      |                                                            |                             |                                                                                              |              |                |                                                       |                                                                                                    |
|                                   | <b>FECHA NACIMENTO</b>                                     | <b>EDAD DE LA MADRE</b>                                |                                                                                      |                                                            | <b>CONTROLES PRENATALES</b> | <b>NÚMERO DE PARTO</b>                                                                       |              |                |                                                       |                                                                                                    |
|                                   | 20/02/1984                                                 |                                                        | 30                                                                                   |                                                            | 20                          | $\mathbf{1}$                                                                                 |              |                |                                                       |                                                                                                    |

*Figura 32: Configuración del Adobe Reader*

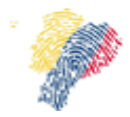

Manual Técnico para Firma Electrónica del Sistema Nacional de Registro de Datos Vitales

En la opción de Preferencias, seleccionar la opción **Firmas,** en la parte derecha hacer clic en el botón "Más" de la opción Verificación.

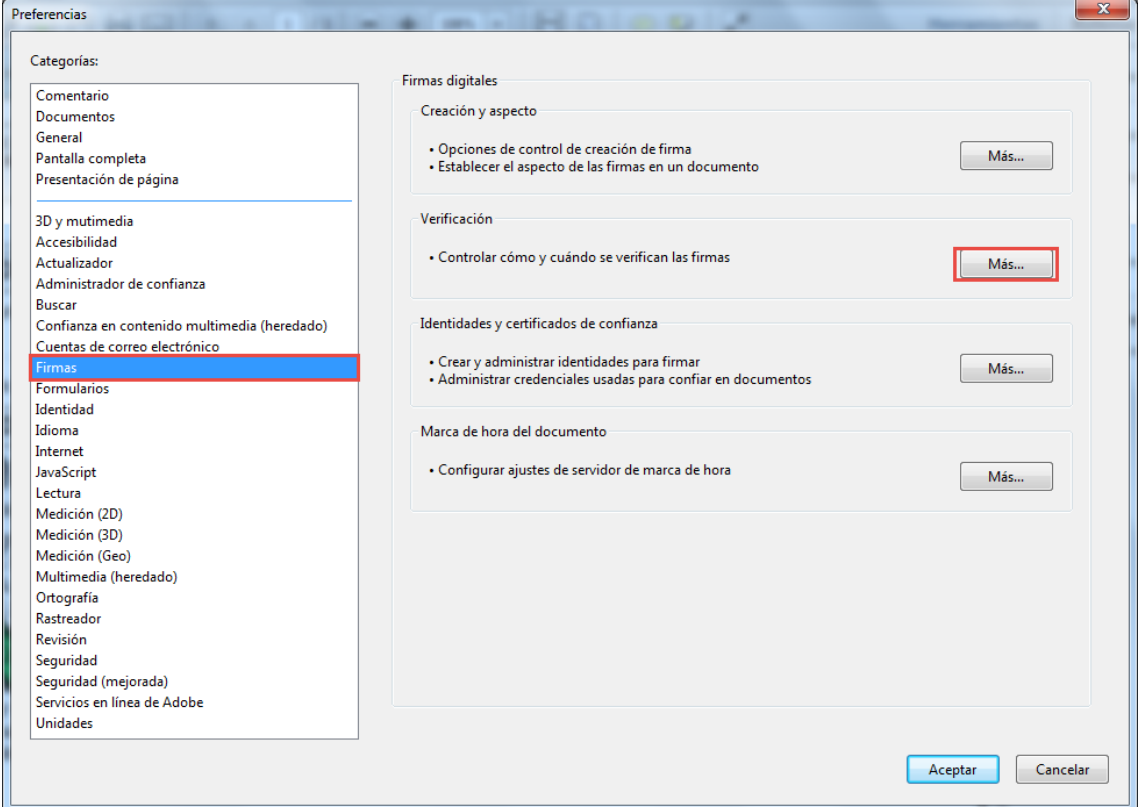

*Figura 33: Selección de Opción de Firmas en Preferencias del Adobe Reader*

Se visualizará una ventana con las preferencias de verificación de firmas, las opciones que deben estar marcadas, son las que se muestran en la Figura

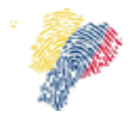

Manual Técnico para Firma Electrónica del Sistema Nacional de Registro de Datos Vitales

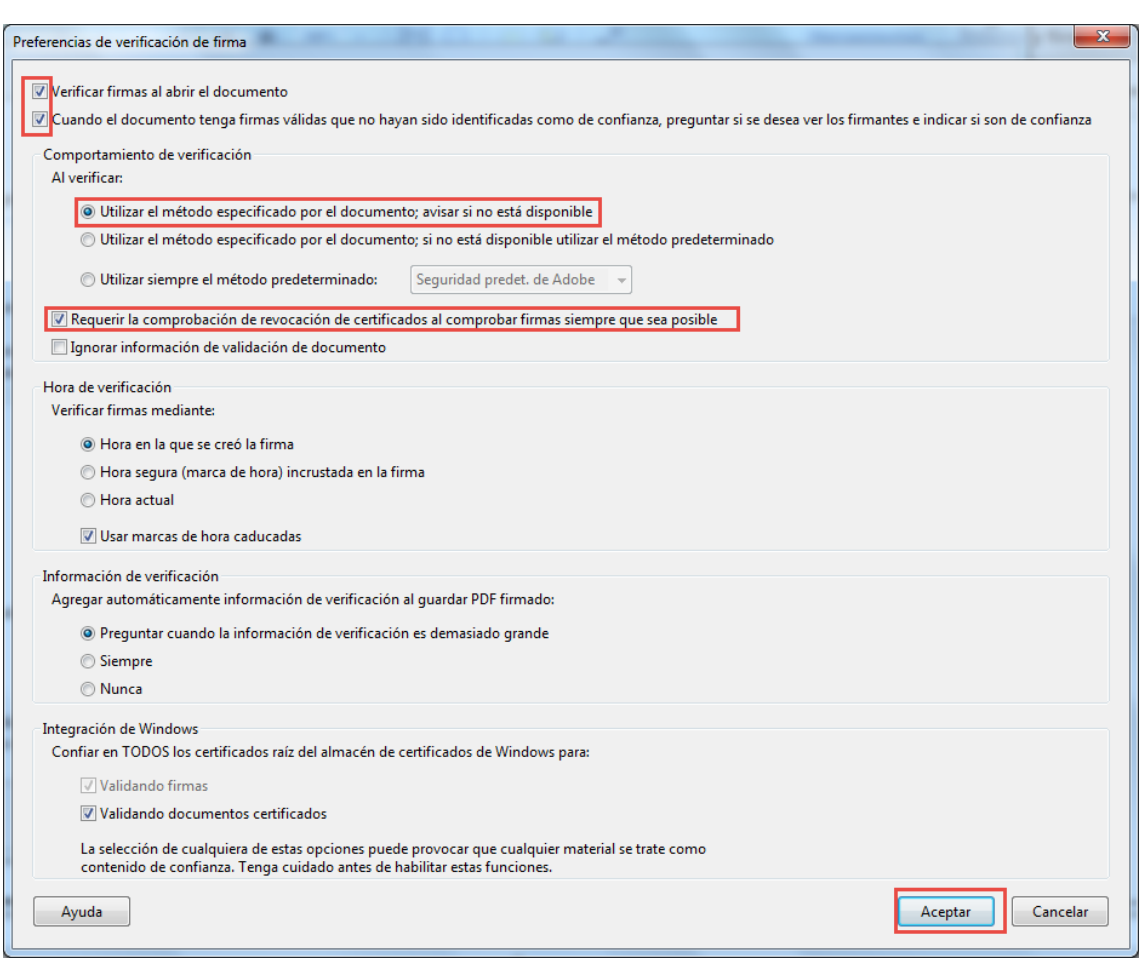

*Figura 34: Ventana de Preferencias de verificación de Firma*

Una vez realizadas estas configuraciones, se puede verificar abriendo un documento firmado electrónicamente y constatar que la firma es válida.

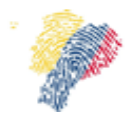

Manual Técnico para Firma Electrónica del Sistema Nacional de Registro de Datos Vitales

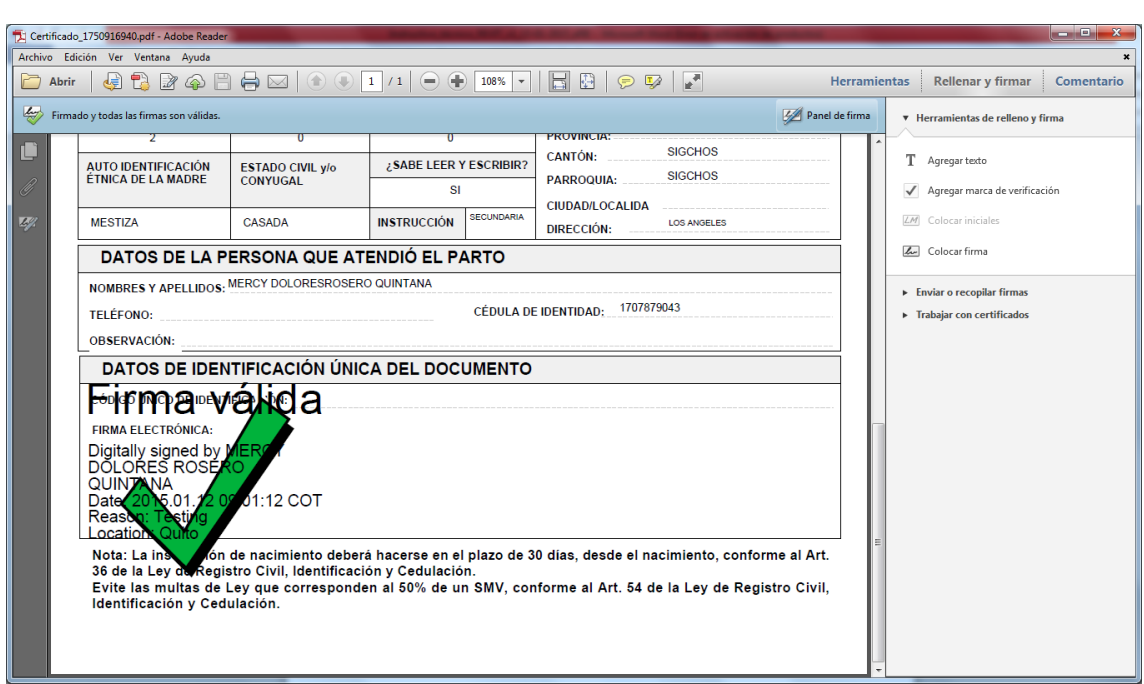

*Figura 35: Documento firmado electronicamente*

# <span id="page-23-0"></span>**5. Soporte**

En caso que el Sistema presente inconvenientes o problemas de disponibilidad, el cliente deberá notificar el incidente o problema al siguiente correo electrónico de soporte del proveedor: [soportic@registrocivil.gob.ec](mailto:soportic@registrocivil.gob.ec)